# 平塚信用金庫ビジネスWeb

# 開通確認について

# 【電子証明書方式】

開通確認に関するお問合せは、下記の窓口までお願いいたします。

しんきんIBヘルプデスク (平日9時から17時)

TEL 0120-959-133

### 平塚信用金庫

- 1.開通確認の目的
	- ・管理者、利用者が本人のみ知る暗証番号へ変更を行うことで、 他人の「なりすまし」を防止します。
	- ・通常は初回ご利用時の一回のみ行っていただきます。
- 2.管理者と利用者の違い

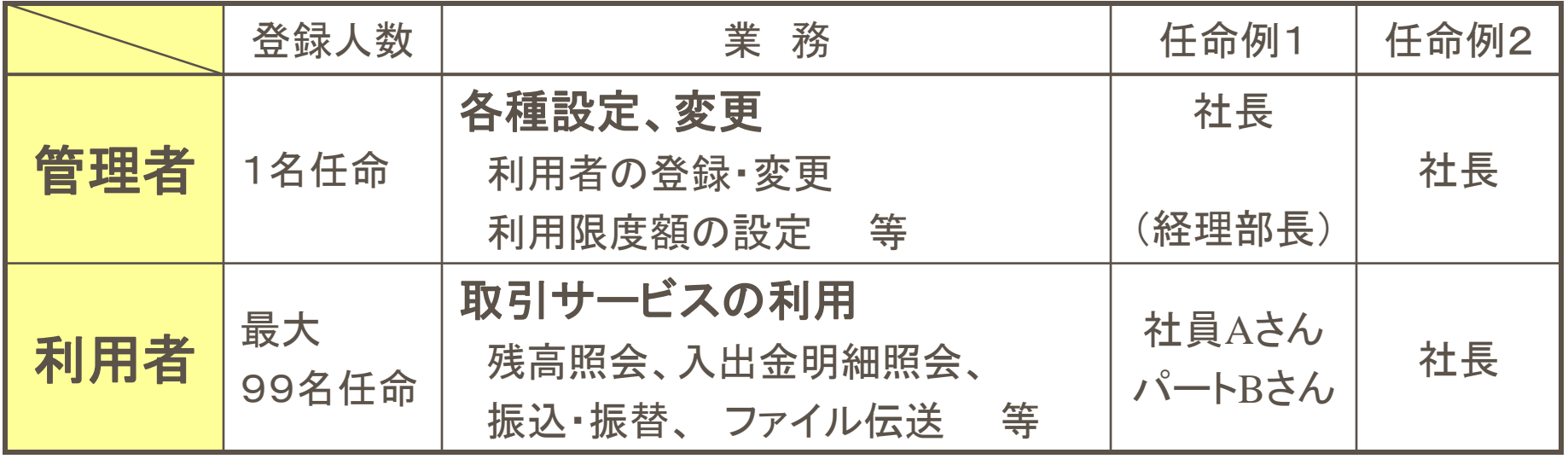

1

3.利用開始までの流れ

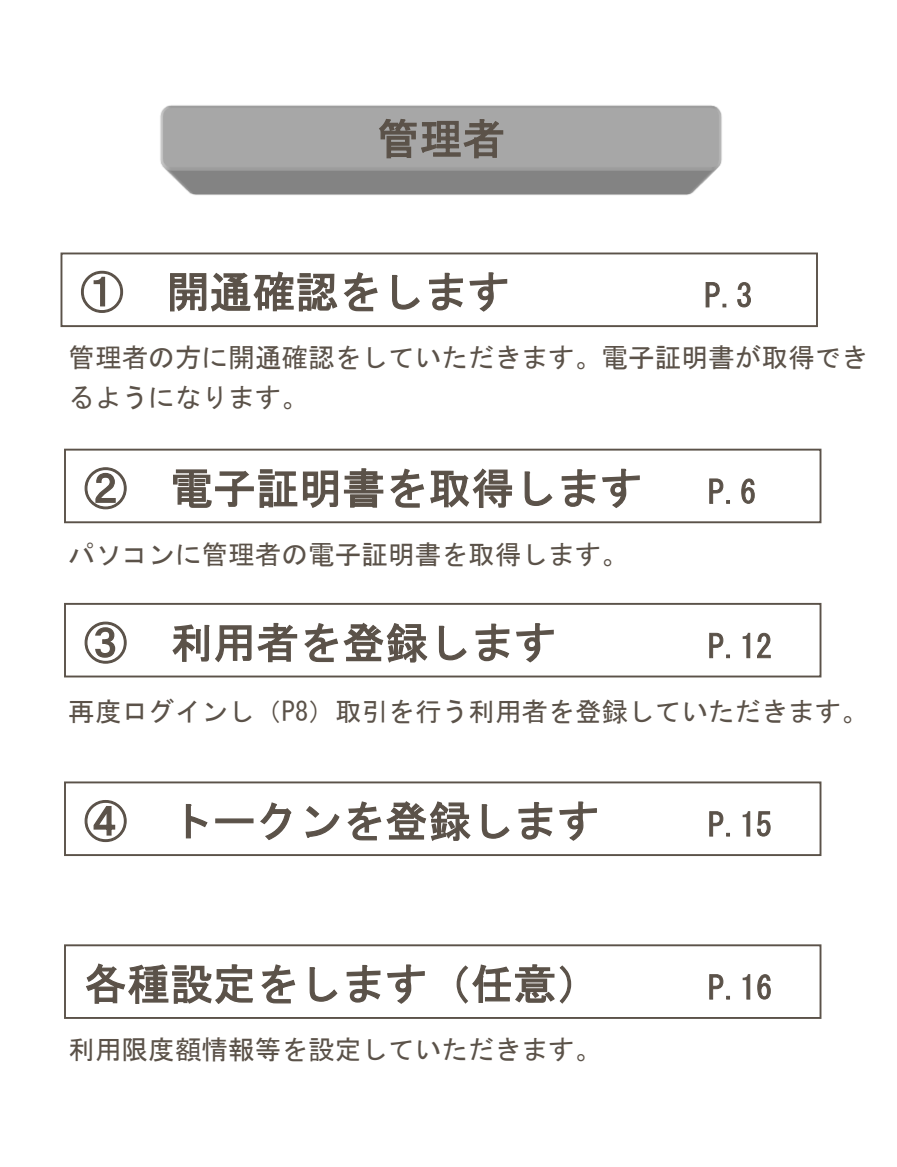

## 利用者

### ⑤ 電子証明書を取得します P.17

④で登録したハードウェアトークンを使用して電子証明書を 取得します。

⑥ 開通確認をします P.22

利用者の方に開通確認をしていただきます。

各種取引サービス利用開始

# 4.管理者(ご契約先)開通確認

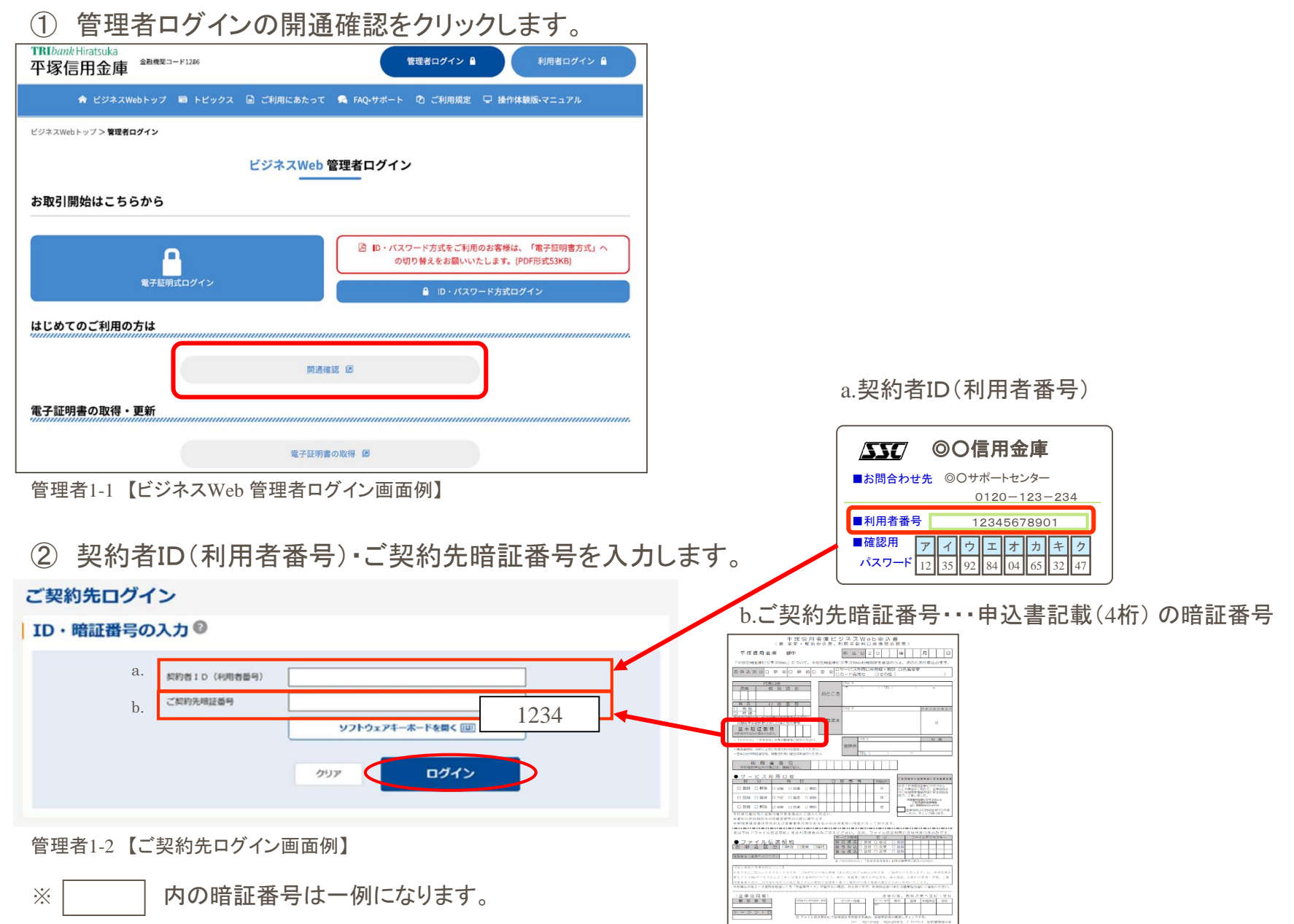

③ ご契約先暗証番号・ご契約先確認暗証番号を設定します。

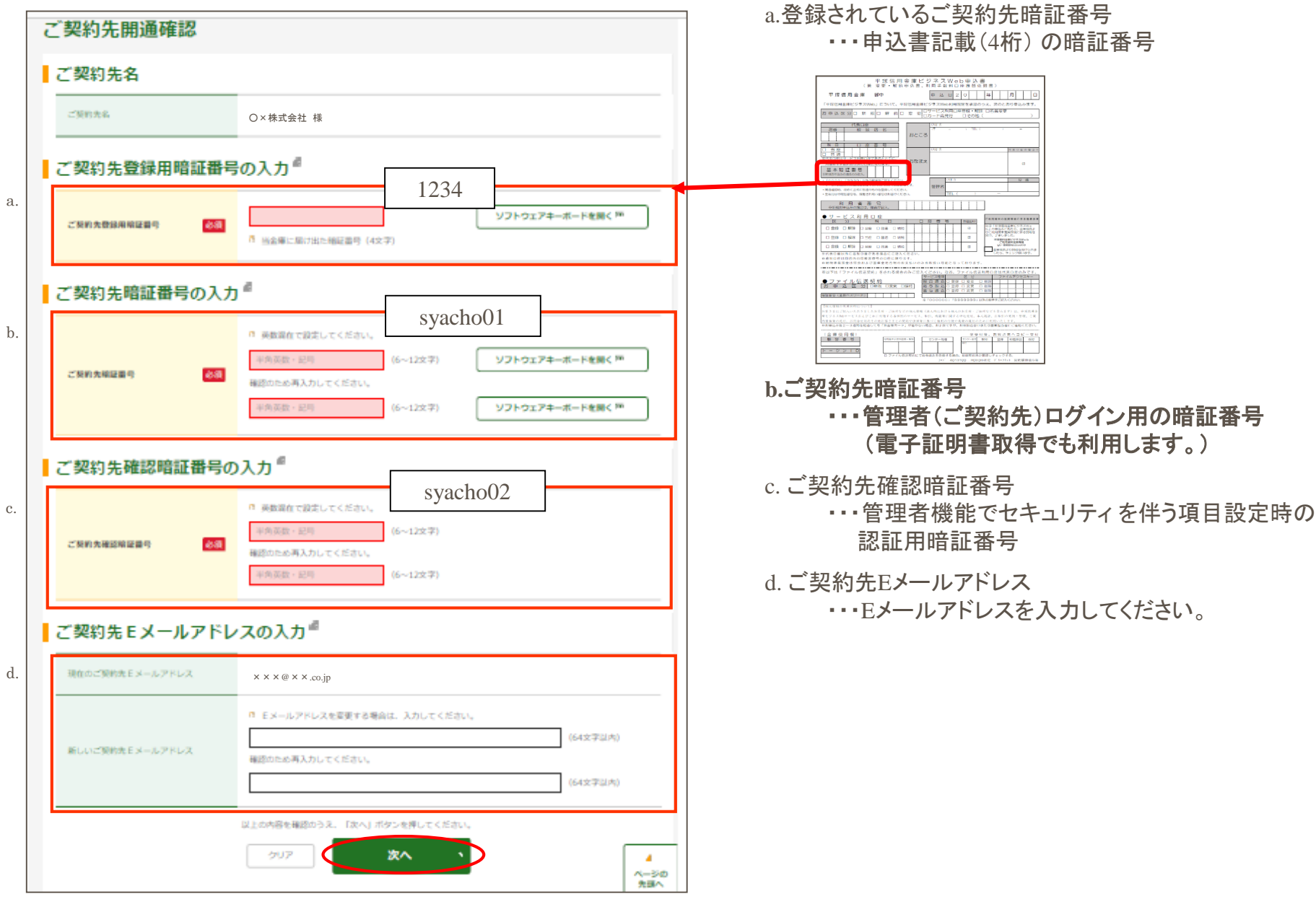

管理者1-3 【ご契約先開通確認画面】

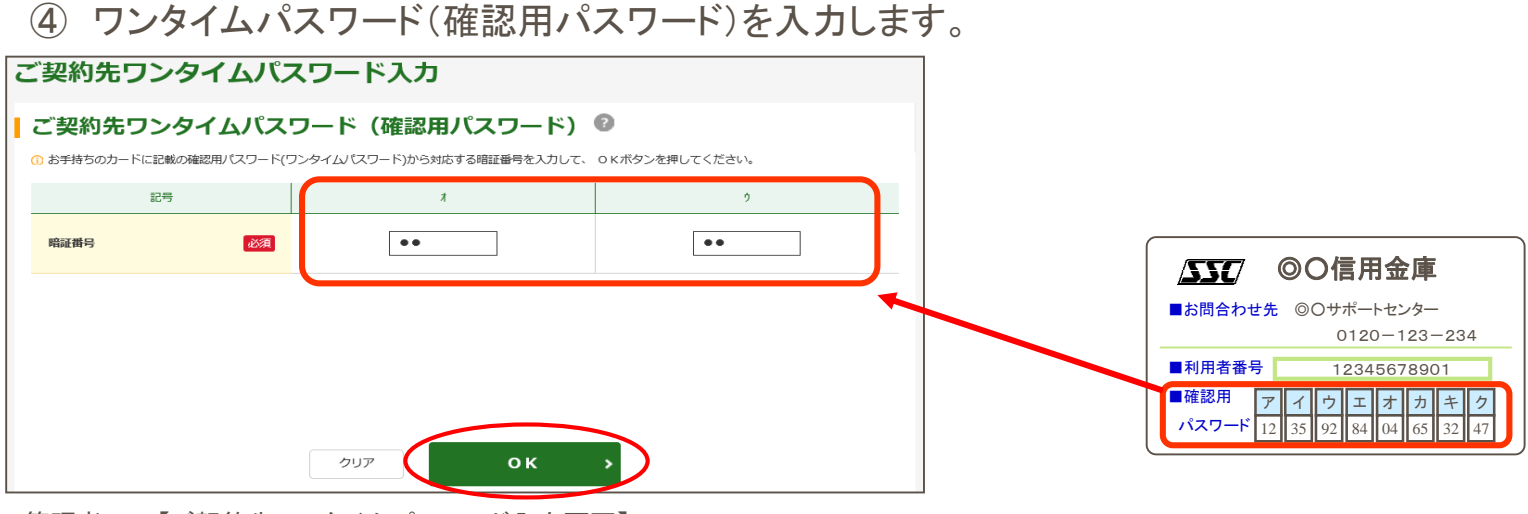

管理者1-4 【ご契約先ワンタイムパスワード入力画面】

⑤ 開通確認が終了しました。

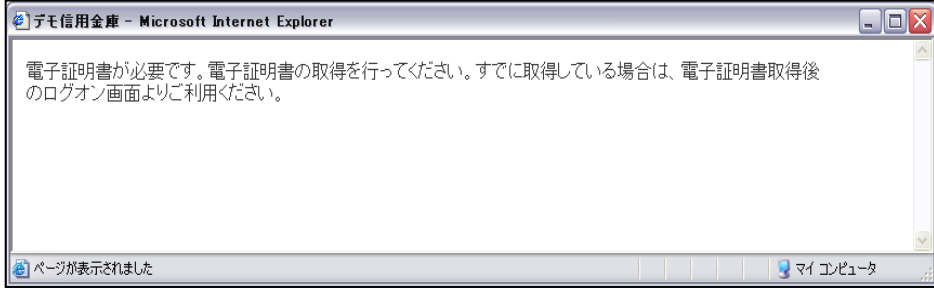

引き続き、電子証明書の取得を行ってください。

管理者1-5 【ご契約先開通確認終了画面例】

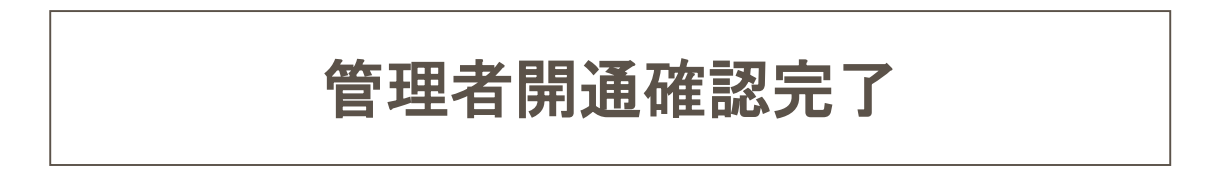

# 5.管理者(ご契約先)電子証明書取得

① 電子証明書取得画面から「電子証明書の取得方法はこちら」をクリックし、ヘルプサイトを表示させます。

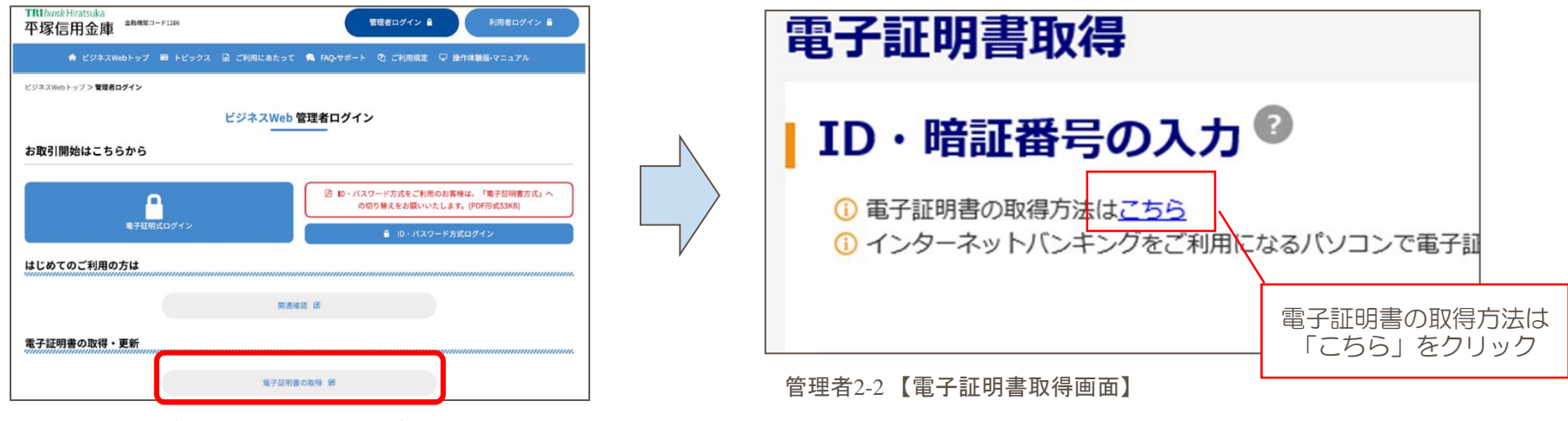

管理者2-1 【ビジネスWeb 管理者ログイン画面例】

② 「パソコンに電子証明書を取得する」を参照しながら電子証明書を取得します。

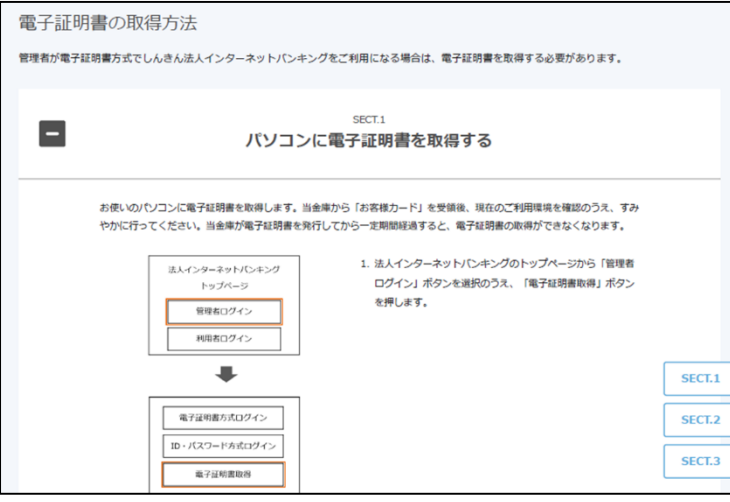

管理者2-3 【ヘルプサイト 電子証明書の取得方法画面例】

③ 電子証明書の取得が完了したことを確認します。

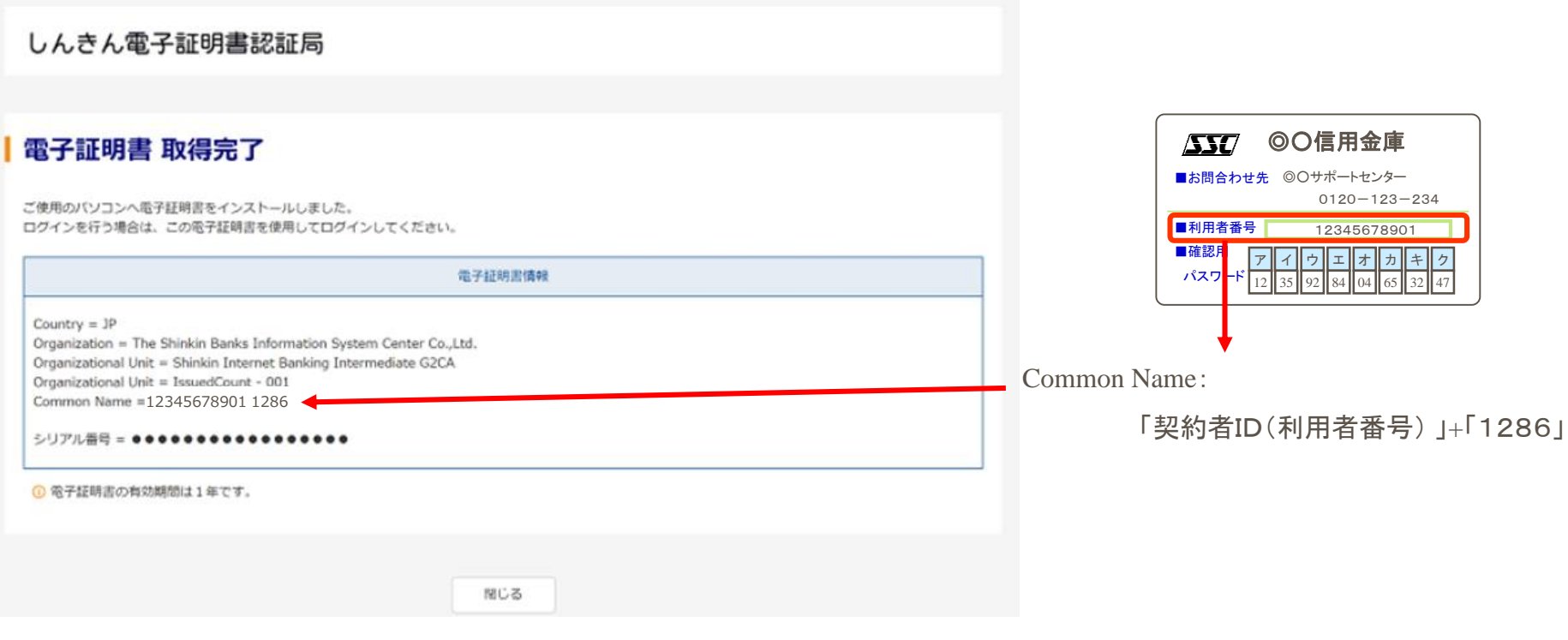

管理者2-4 【電子証明書取得完了画面】

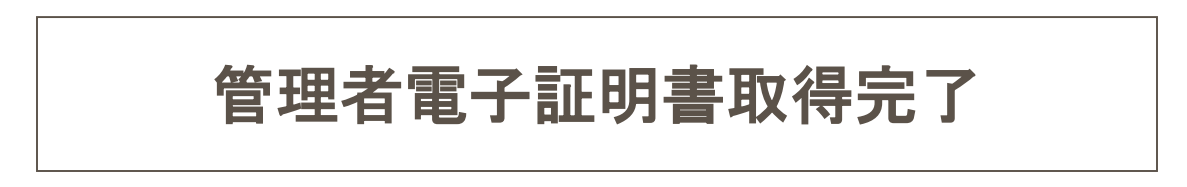

# 6.管理者(ご契約先)ログイン(2回目以降)

### ① 電子証明書ログインをクリックします。

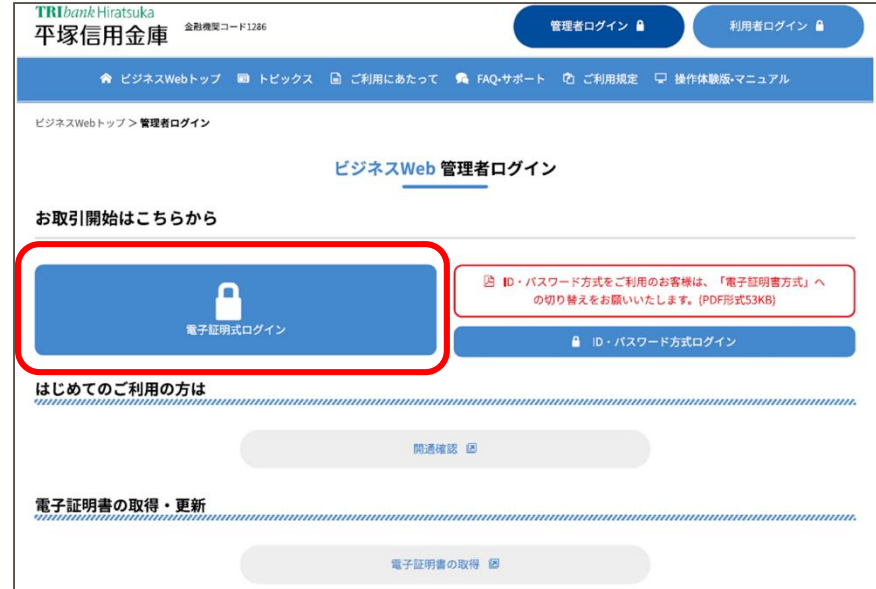

管理者3-1 【ビジネスWeb 管理者ログイン画面例】

### ② 電子証明書を選択します。

【画面例】

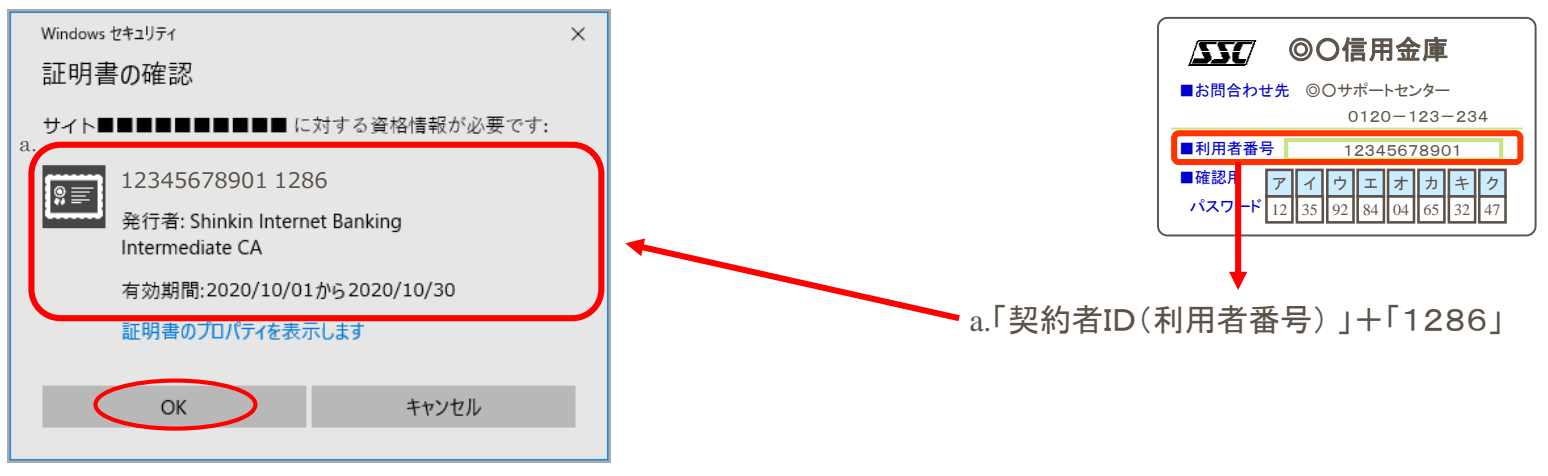

【証明書選択画面】

### ③ アクセス許可の付与を選択します。

【画面例】

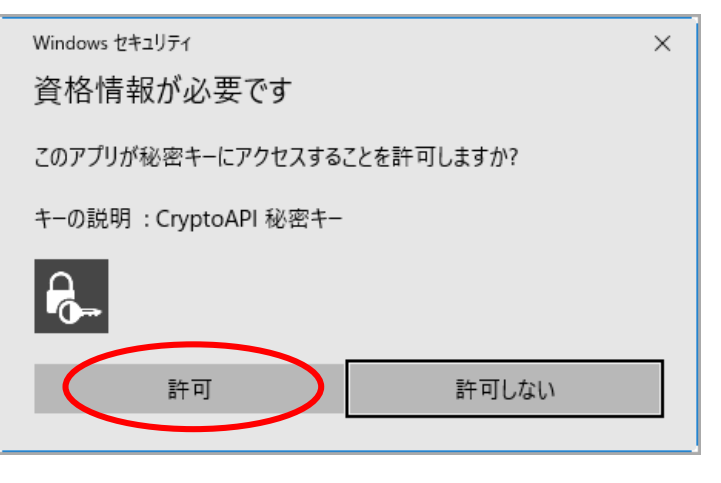

### ④ ご契約先暗証番号を入力します。

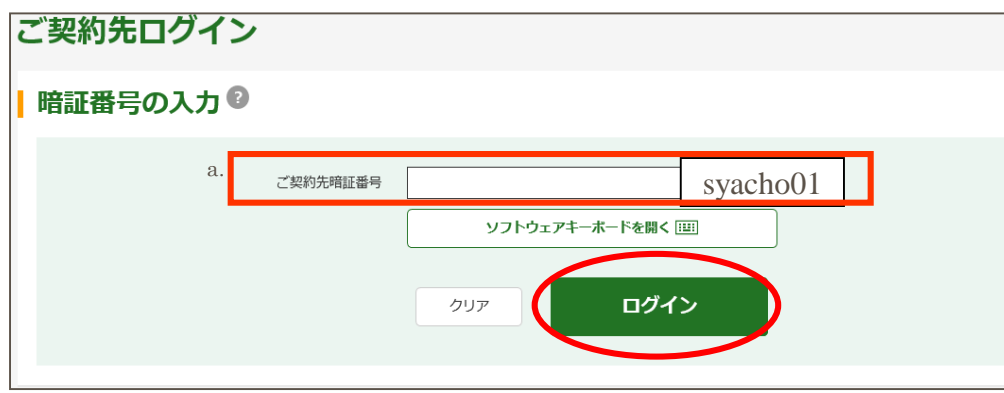

a. ご契約先暗証番号 ・・・管理者開通確認(P.4のb.)で登録した暗証番号

管理者3-2 【ご契約先ログイン画面】

### ⑤ ワンタイムパスワード(確認用パスワード)を入力します。

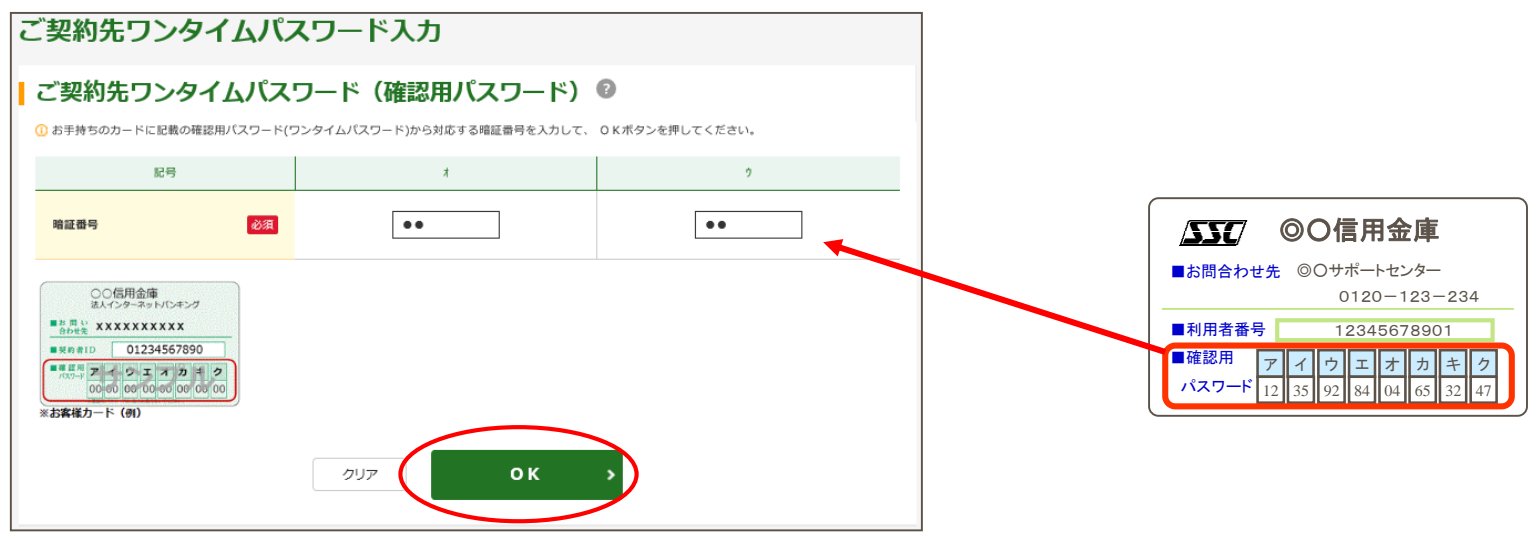

管理者3-3 【ご契約先ワンタイムパスワード入力画面】

⑥ ご契約先ステータスが表示されます。

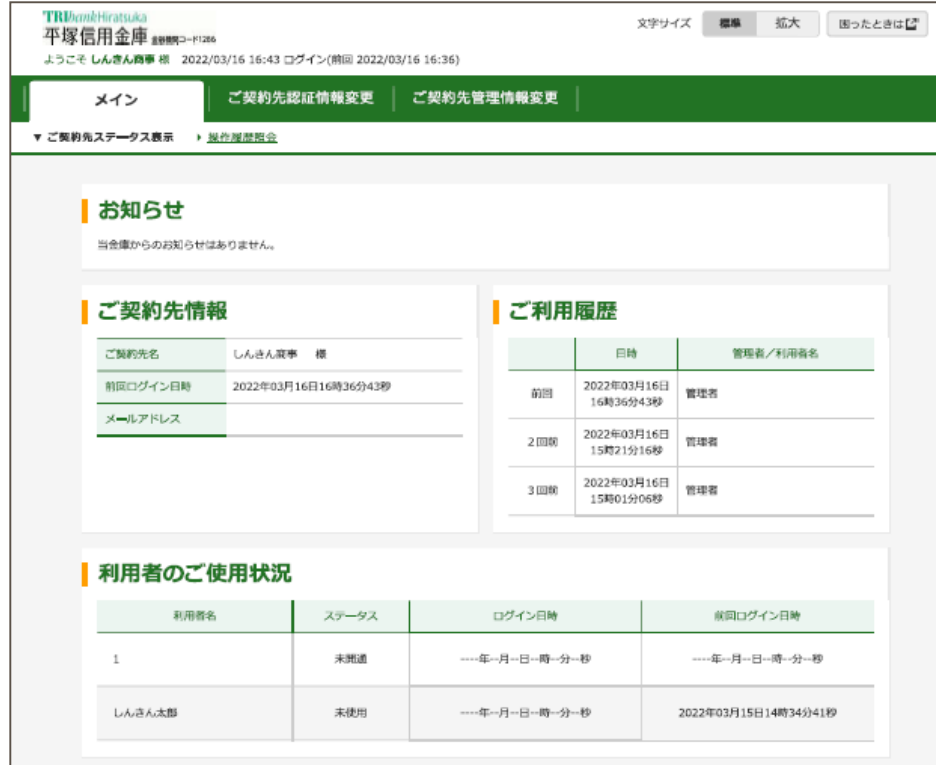

各種管理者機能が利用可能になります。

管理者3-4 【ご契約先ステータス画面】

7.利用者登録

① 利用者を新規登録します。

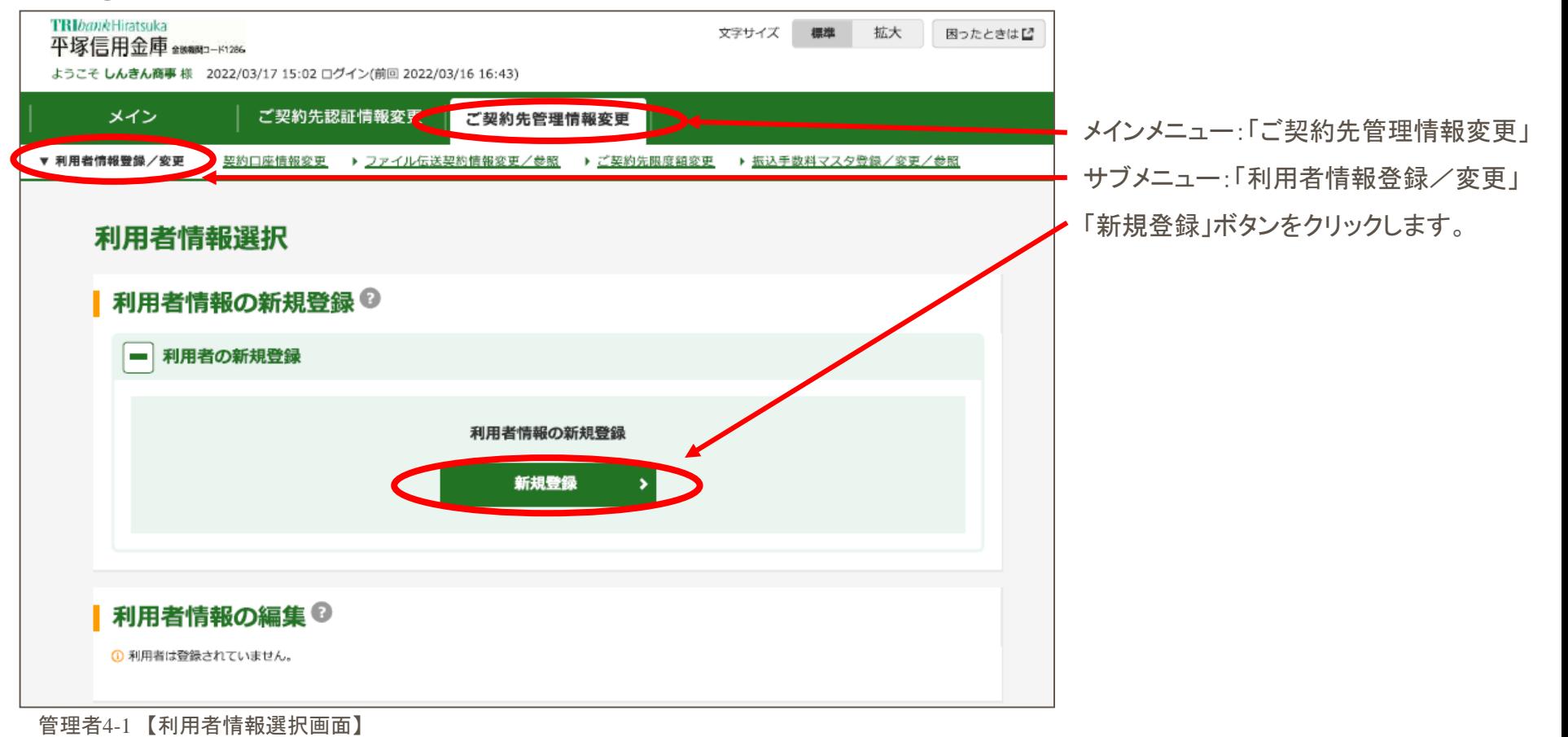

② 利用者ID・暗証番号・取引権限・限度額・証明書発行を設定します。

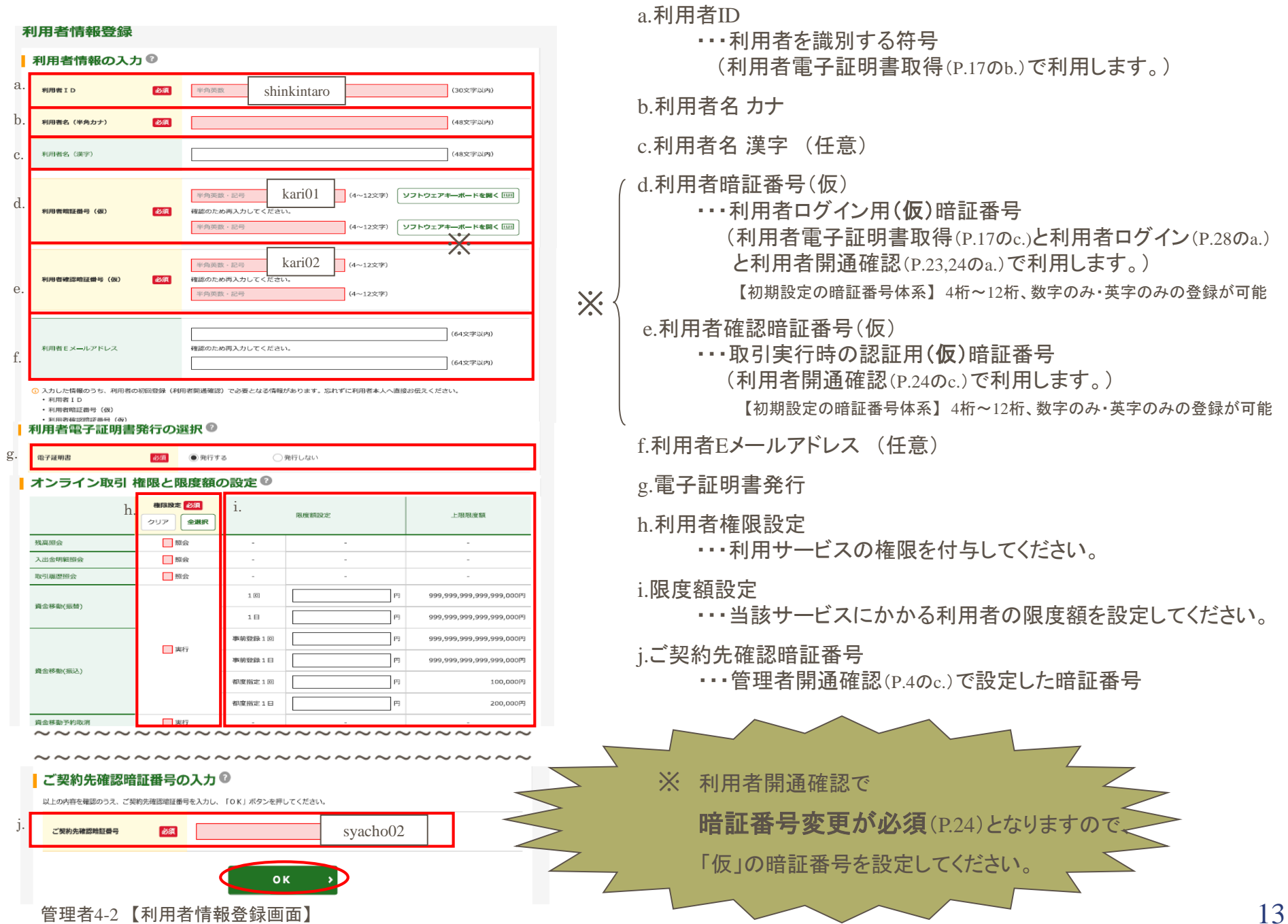

\n
$$
\begin{array}{r}\n\text{H} \bigoplus \text{H} \bigoplus \
$$

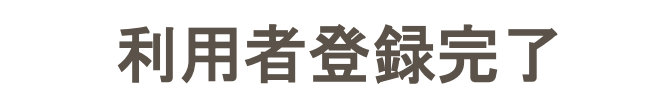

8.トークン登録

① ハードウェアトークンを登録します。

② 限度額情報等の各種設定を行う場合

詳細は「トークン利用開始手順」マニュアルを参照ください。

該当のサブメニューを選択後、P.16をご覧ください。

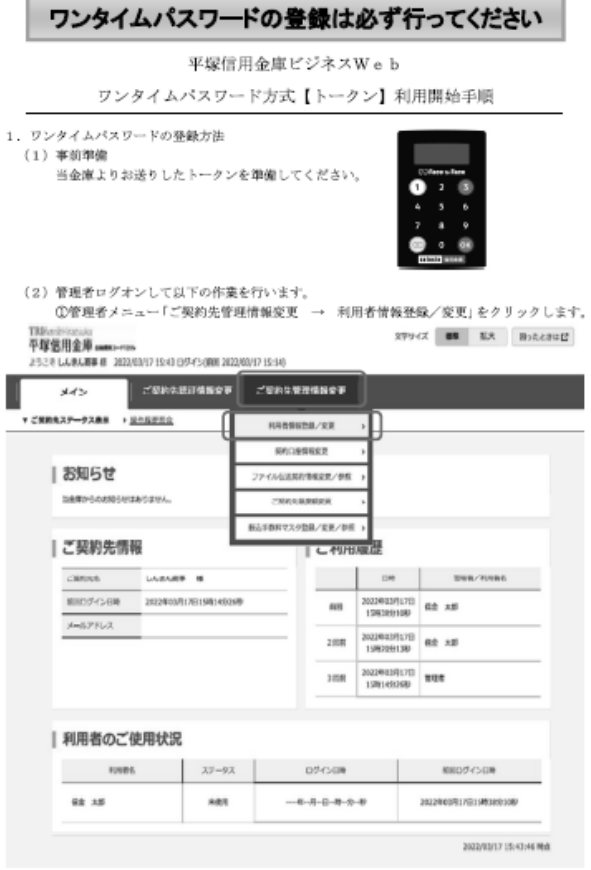

 $\mathbf{1}$ 

# 9.各種設定 (任意)

利用者登録のほかに、次の項目を設定することができます。

### ① ご契約先口座情報

利用口座に取引限度額を設定することができます。

### ② ファイル伝送契約情報

全銀パスワードとファイルアクセスキーを事前に設定することができます。

### ③ ご契約先限度額

契約法人全体の取引限度額を設定することができます。

### ④ 振込手数料マスタ

金庫様が設定された振込手数料とは別に、お客様が先方負担手数料を設定することができます。

# 10.利用者電子証明書取得

### ① 電子証明書取得をクリックします。

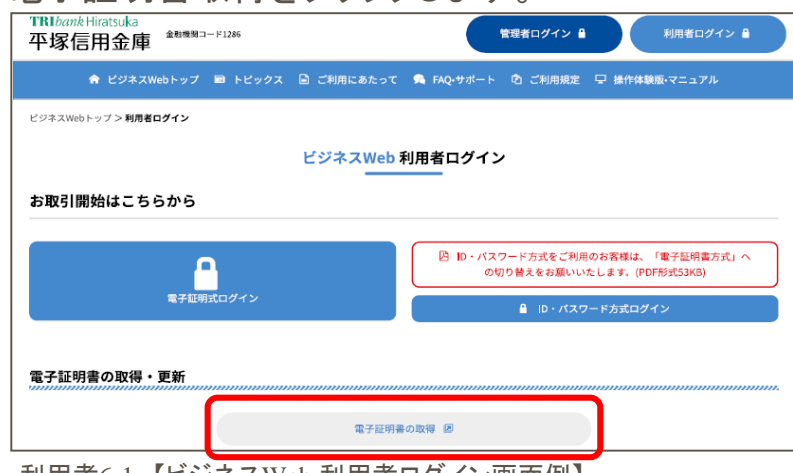

【ご注意ください!!】 管理者画面で操作した後は、管理者の情報が残っている可 能性があるため、ブラウザをすべて閉じてから再度操作を行っ てください。

利用者6-1 【ビジネスWeb 利用者ログイン画面例】

② 契約者ID(利用者番号) ・利用者ID・利用者暗証番号を入力します。

しんきん電子証明書認証局

#### 雷子証明書取得

#### IID・暗証番号の入力®

#### 1 電子証明書の取得方法はこちら 1 インターネットバンキングをご利用になるパソコンで電子証明書を取得してください。

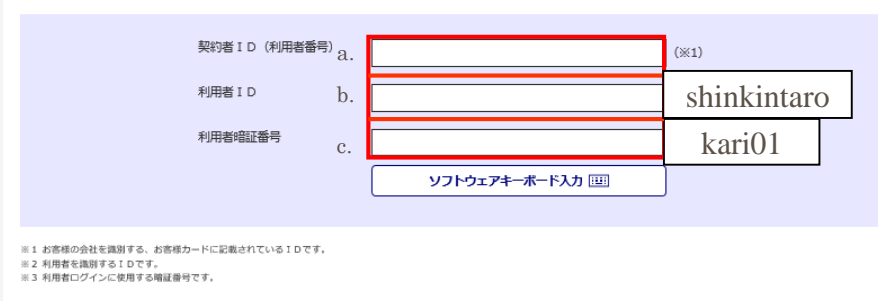

a.契約者ID(利用者番号)

・・・管理者から通知された利用者番号(ご契約先ID)(P.14)

(お客様カード記載)

#### b.利用者ID

・・・管理者から通知された利用者ID (P. 14)

c.利用者暗証番号

…・ 管理者から通知された利用者暗証番号(仮)(P. 14)

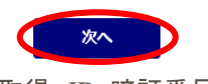

#### 利用者6-2 【電子証明書取得 ID・暗証番号入力画面例】

### ワンタイムパスワード(トークンに表示される数字)を入力します。

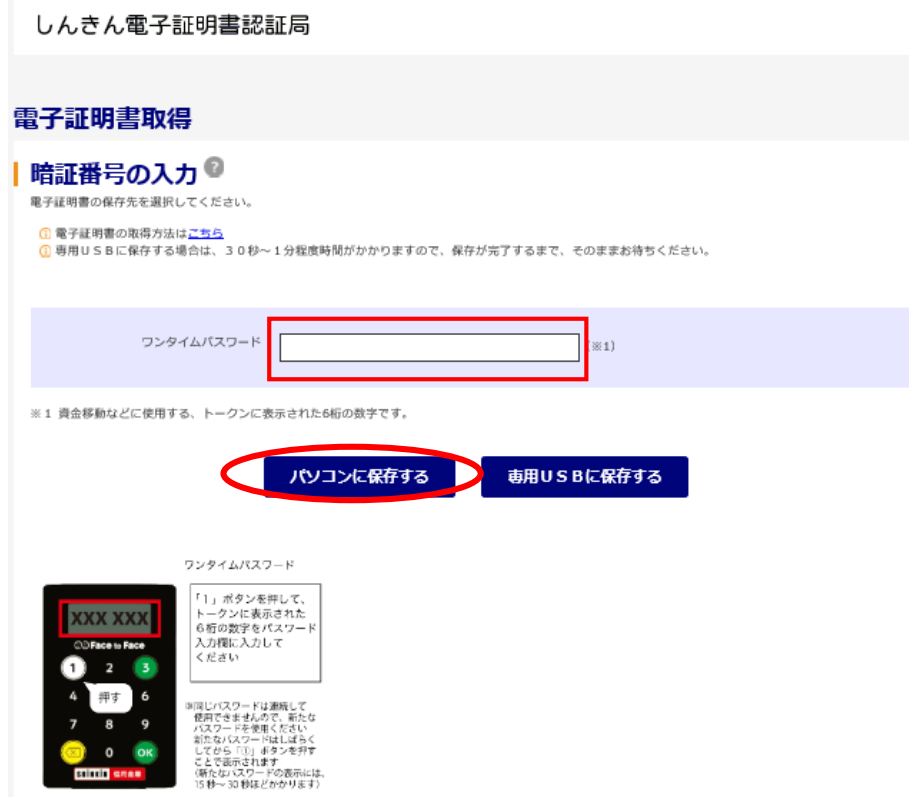

利用者6-3 【電子証明書取得 ワンタイムパスワード入力画面例】

④ メッセージを確認し「はい」をクリックしてください。 【画面例】

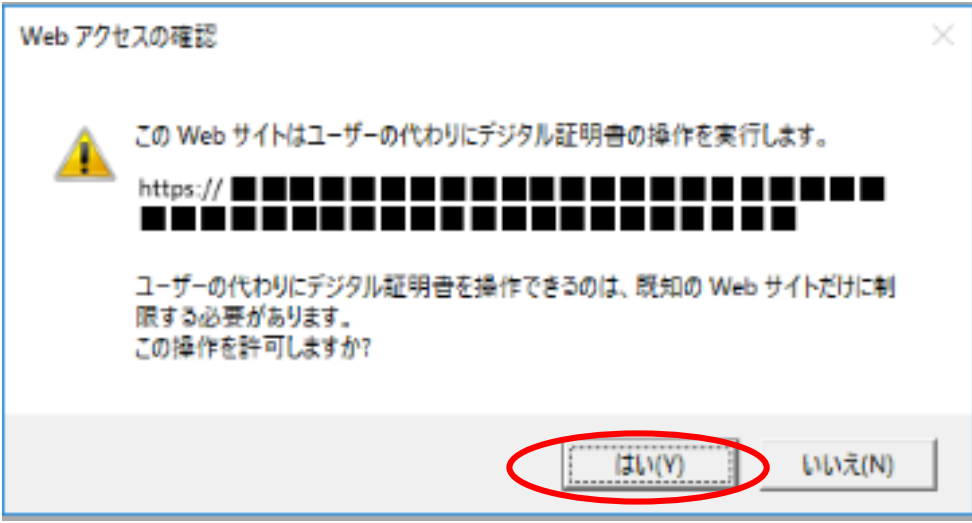

【画面例】

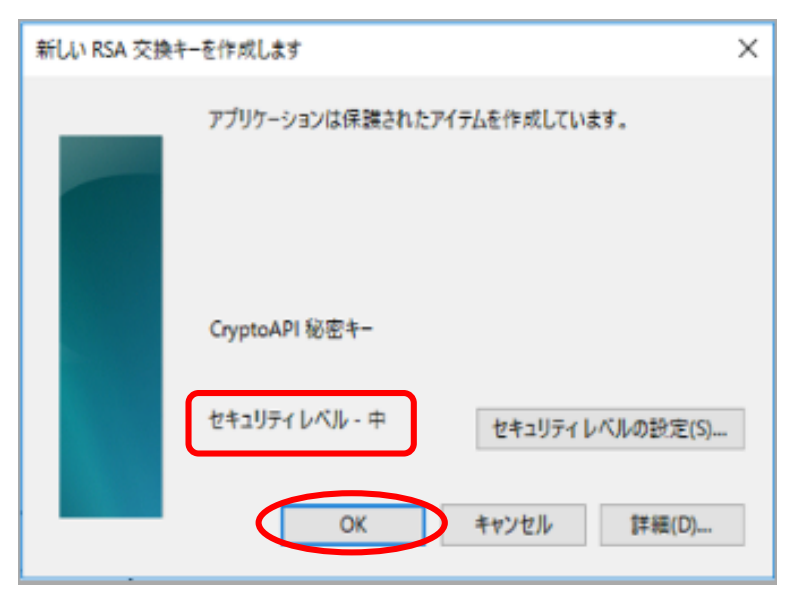

※ セキュリティレベルが「中」であることを確認してください。

### ⑤ 電子証明書発行処理が行われます。 (処理速度が高速のパソコンは表示されないことがあります。)

【画面例】

しんきん電子証明書認証局

### 電子証明書発行中

1 ただいま電子証明書を発行中です。 しばらくお待ちください。

1 ブラウザの「中止」ボタンおよび「最新の情報に更新」ボタンの操作は行わないでください。

⑥ メッセージを確認し「はい」をクリックしてください。 (メッセージが表示されないことがあります。)

【画面例】

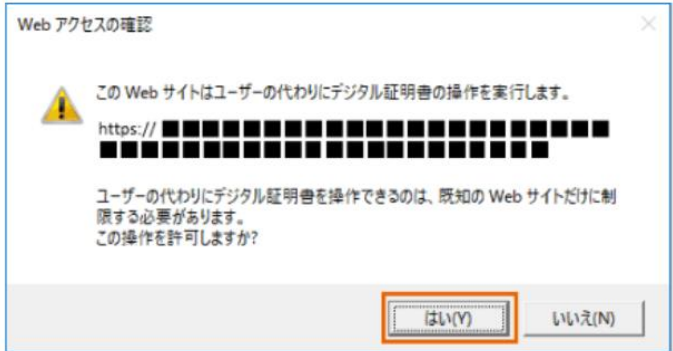

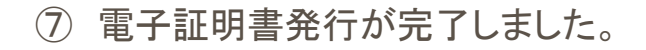

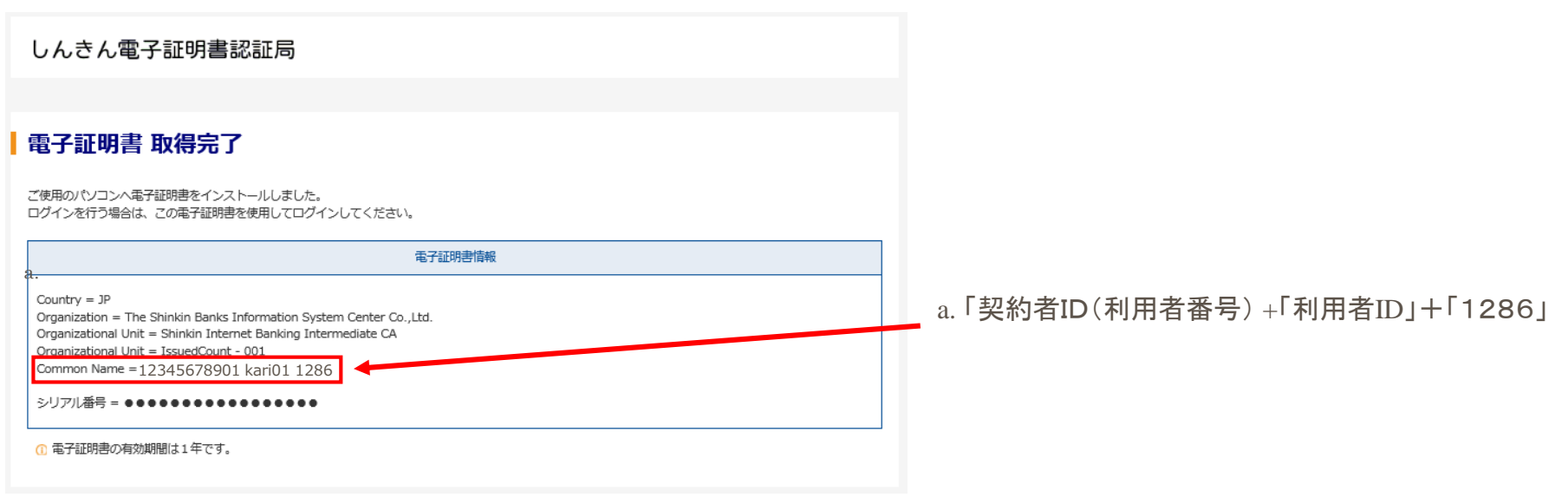

利用者6-4 【電子証明書発行完了画面】

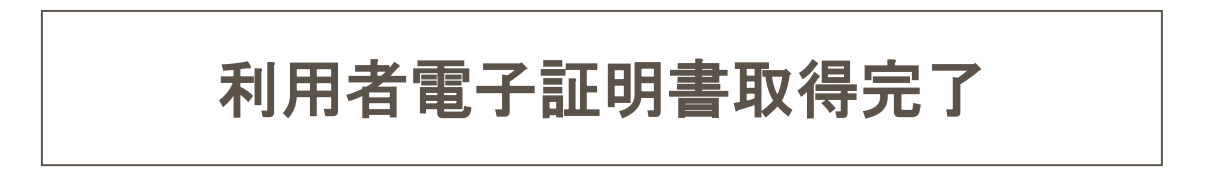

# 11.利用者開通確認

### ① 利用者ログインをクリックします。

| <b>TRI</b> bank Hiratsuka<br><b>企動機関コード1286</b><br>平塚信用金庫 | 管理者ログイン A<br>利用者ログイン A                                           |
|-----------------------------------------------------------|------------------------------------------------------------------|
|                                                           | ★ ビジネスWebトップ ■ トピックス ■ ご利用にあたって ● FAQ·サポート ■ ご利用規定 ■ 操作体験版·マニュアル |
| ビジネスWebトップ >利用者ログイン                                       |                                                                  |
| ビジネスWeb 利用者ログイン                                           |                                                                  |
| お取引開始はこちらから                                               |                                                                  |
|                                                           | ■ ID·バスワード方式をご利用のお客様は、「電子証明書方式」へ<br>の切り替えをお願いいたします。(PDF形式53KB)   |
| 電子証明式ログイン                                                 | ■ ID·パスワード方式ログイン                                                 |
| 電子証明書の取得・更新                                               |                                                                  |
| 電子証明書の取得 図                                                |                                                                  |
| 利用老元 げじぶきっwふ 利用孝言が ハ 病素周期                                 |                                                                  |

利用者7-1 【ビジネスWeb 利用者ログイン画面例】

② 利用者の電子証明書を選択し「OK」ボタンを押します。

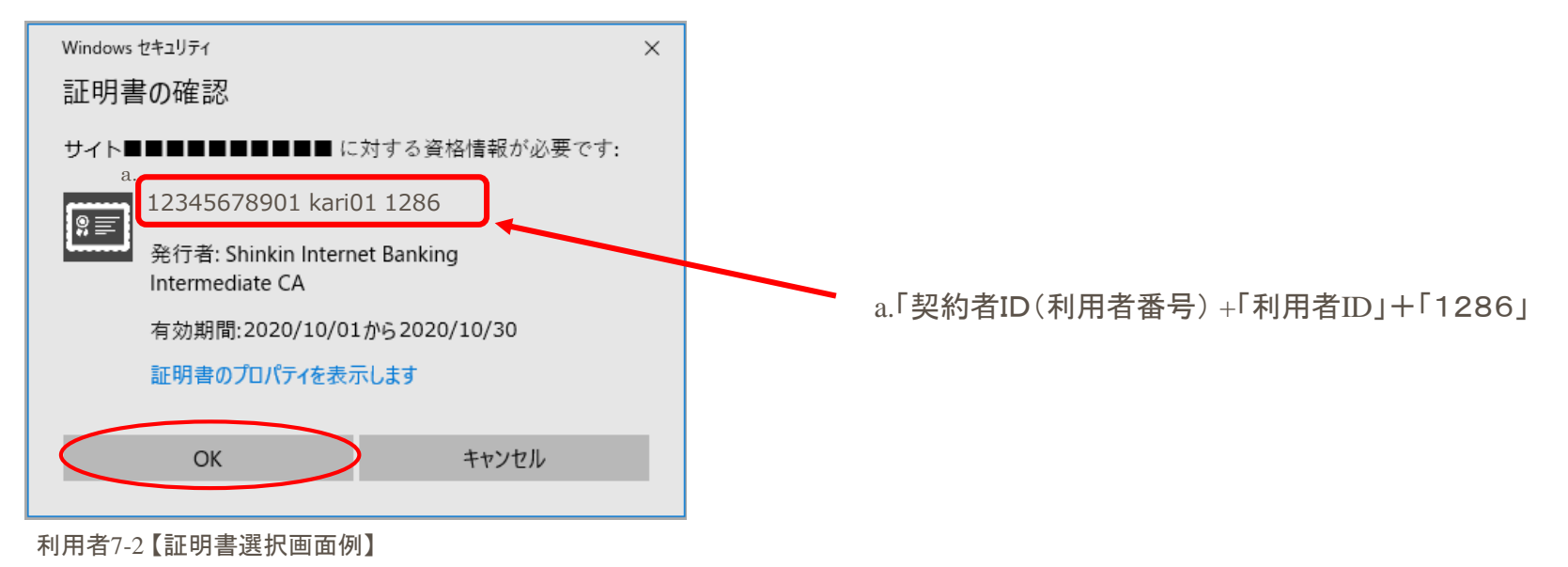

### ③ アクセス許可の付与を選択します。 【画面例】

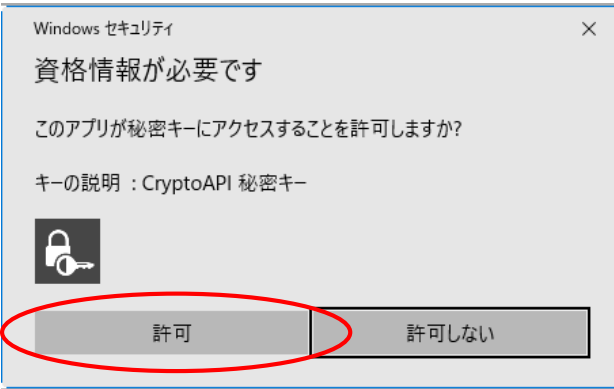

④ 利用者暗証番号を入力します。

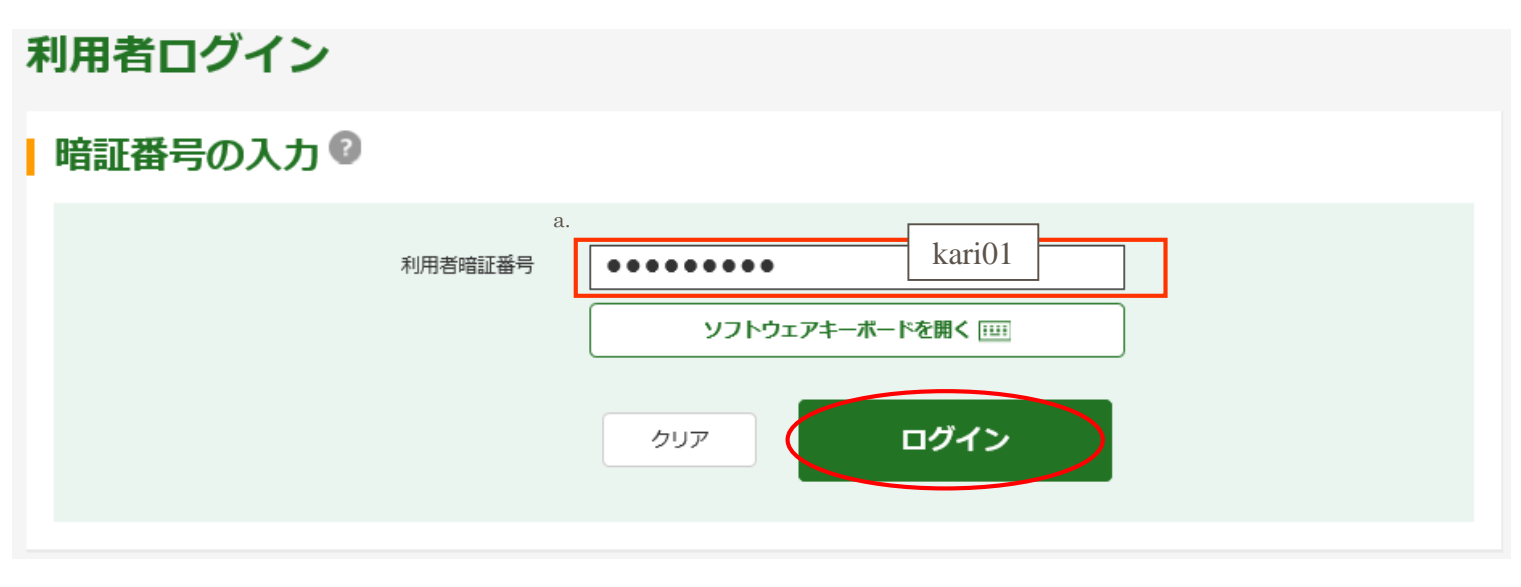

利用者7-3 【利用者ログイン画面】

a.利用者暗証番号

・・・ 管理者から通知された利用者暗証番号(仮)(P.14)

### ⑤ 利用者暗証番号・利用者確認暗証番号を設定します。

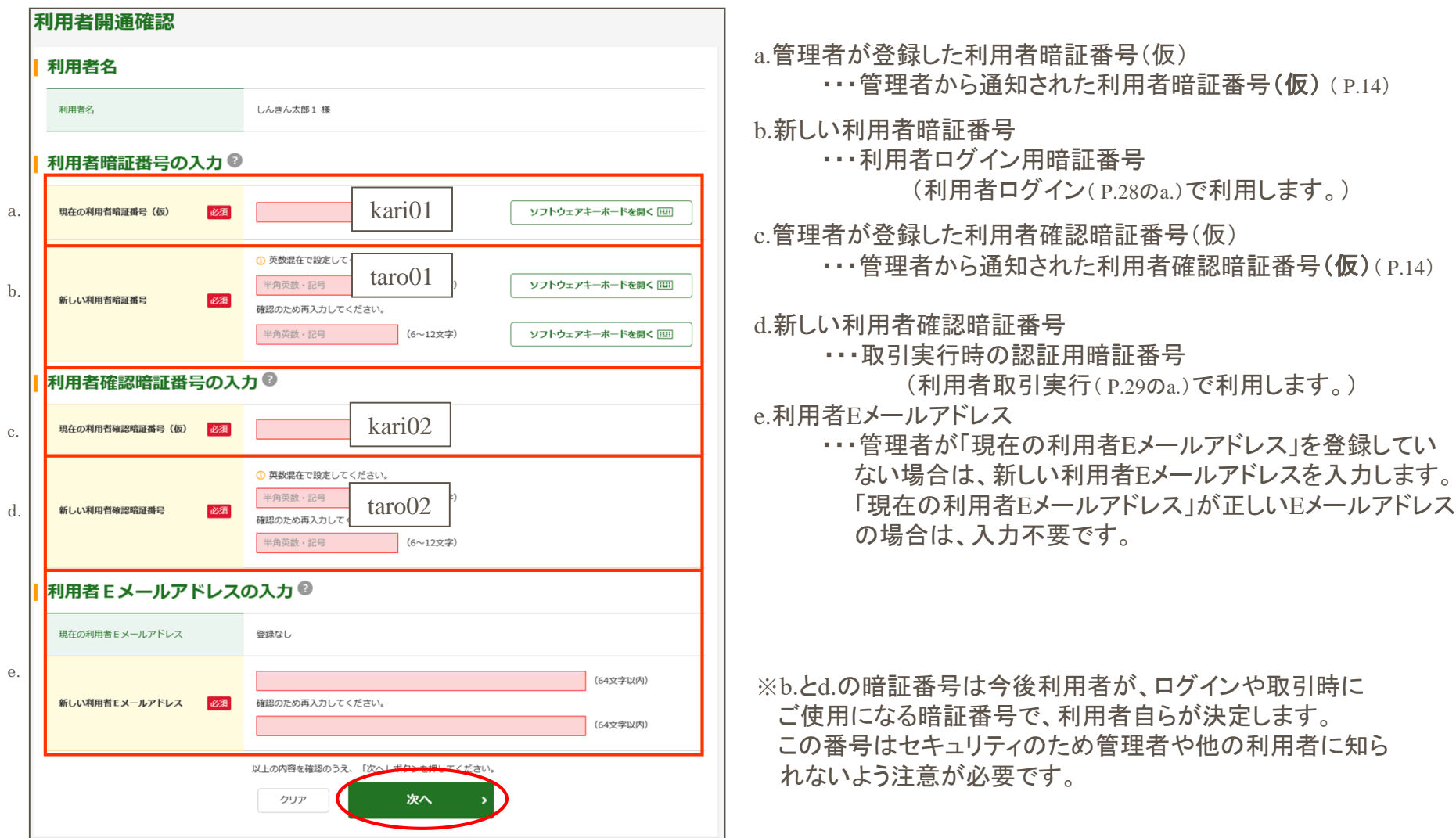

利用者7-4 【利用者開通確認画面】

⑥ 利用者ステータスが表示されます。

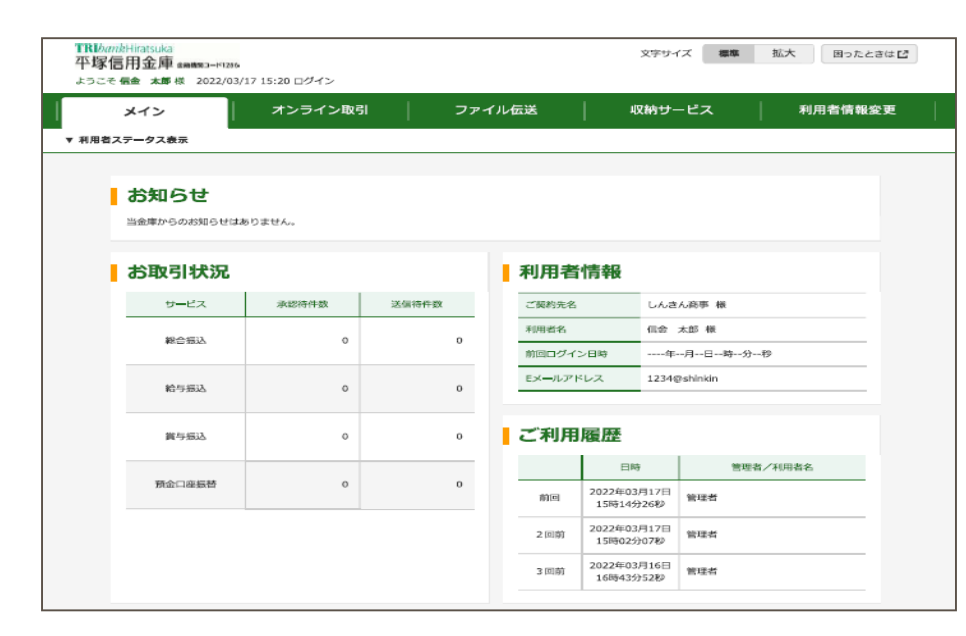

利用者7-5 【利用者ステータス画面】

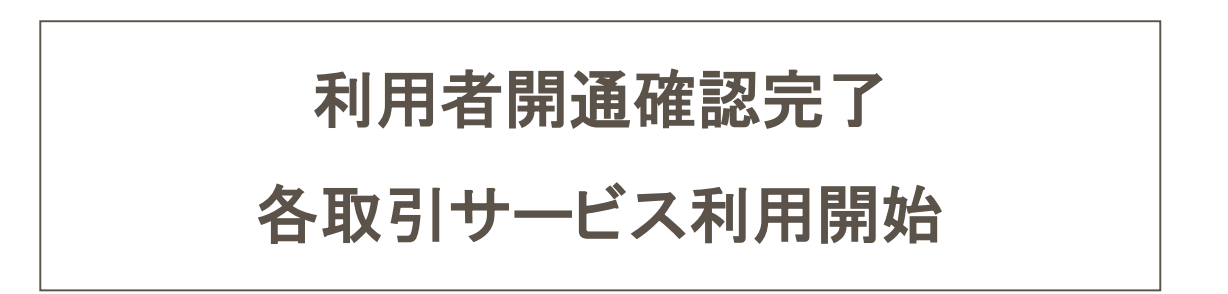

各取引サービスがご利用可能になります。

# 12.利用者ログイン(2回目以降)

### ① 利用者ログインをクリックします。

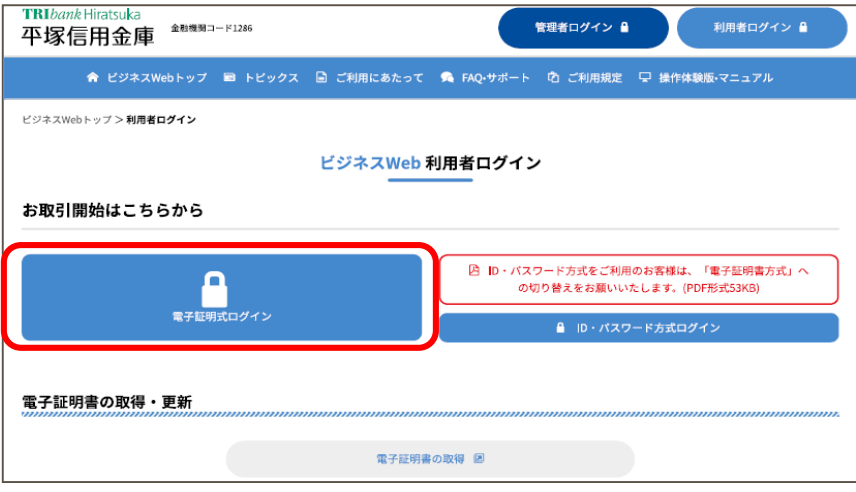

利用者8-1 【ビジネスWeb 利用者ログイン画面例】

### ② 電子証明書を選択します。

【画面例】

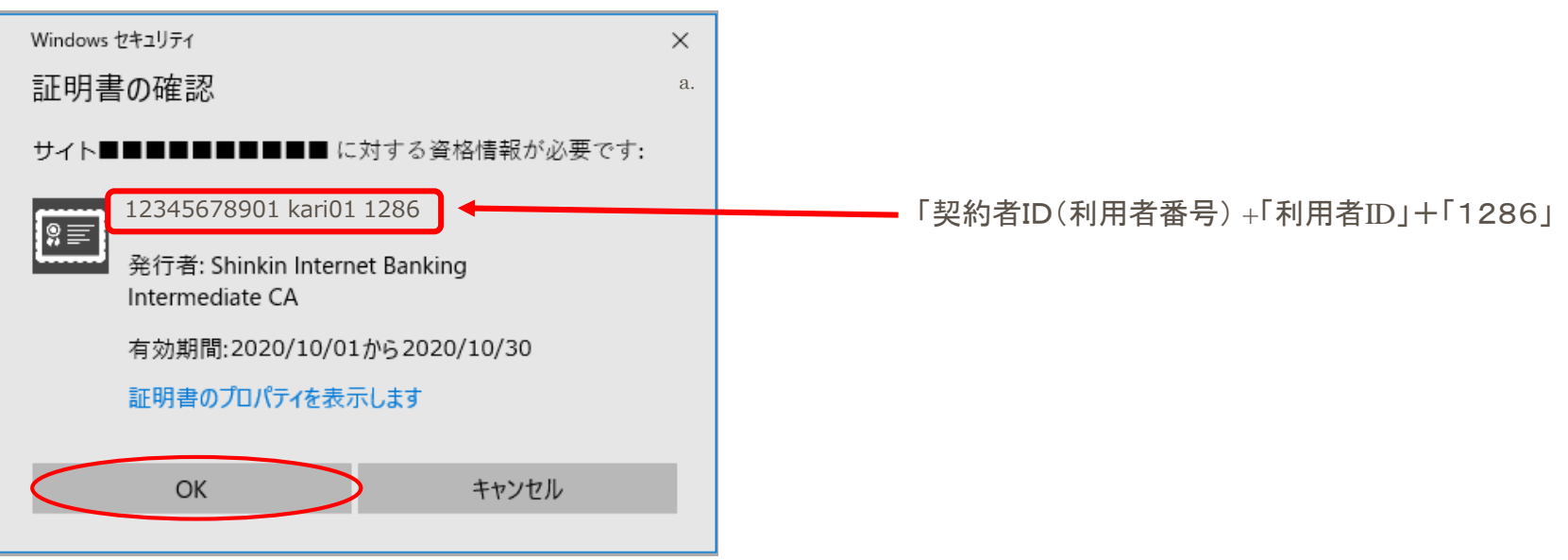

【証明書選択画面】

### ③ アクセス許可の付与を選択します。

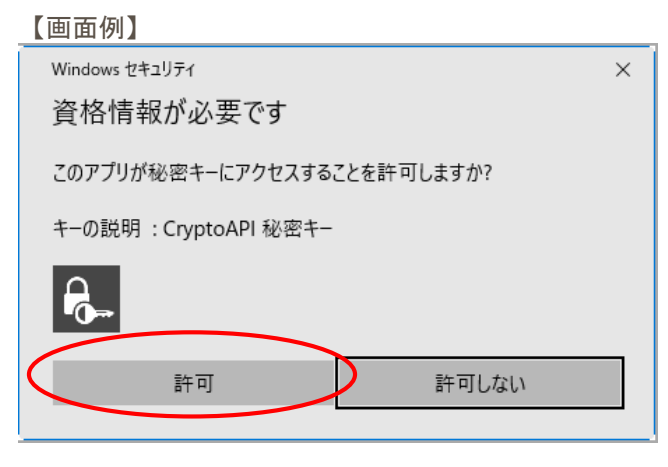

### ④ 利用者暗証番号を入力します。

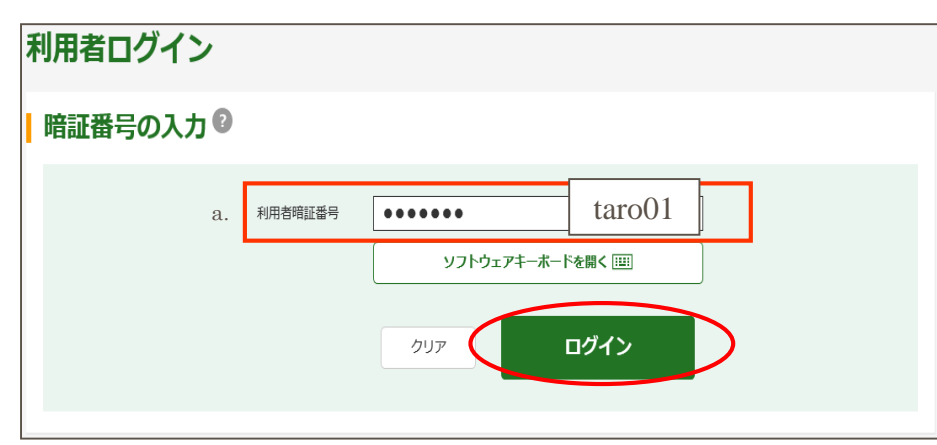

a.利用者暗証番号

・・・利用者が利用者開通確認(P.24のb.)で登録した暗証番号

利用者8-2 【暗証番号入力画面】

### ⑤ 利用者ステータスが表示されます。

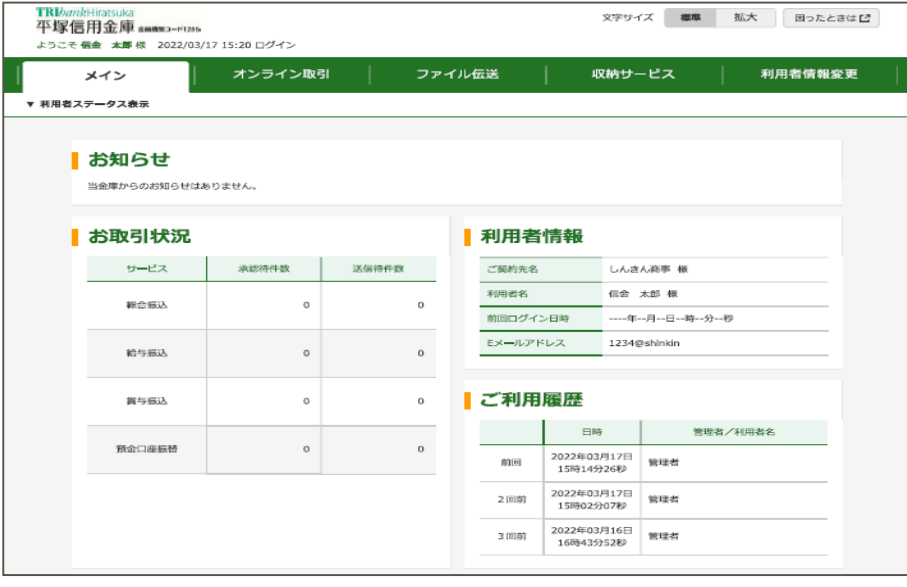

各取引サービスがご利用可能になります。

利用者8-3 【利用者ステータス画面】

# 13.利用者 取引実行

( 資金 移 動内 容 入力 画 面は 省 略)

① 資金移動内容を確認し、正しければワンタイムパスワード(トークンに表示されている数字)を入力します。

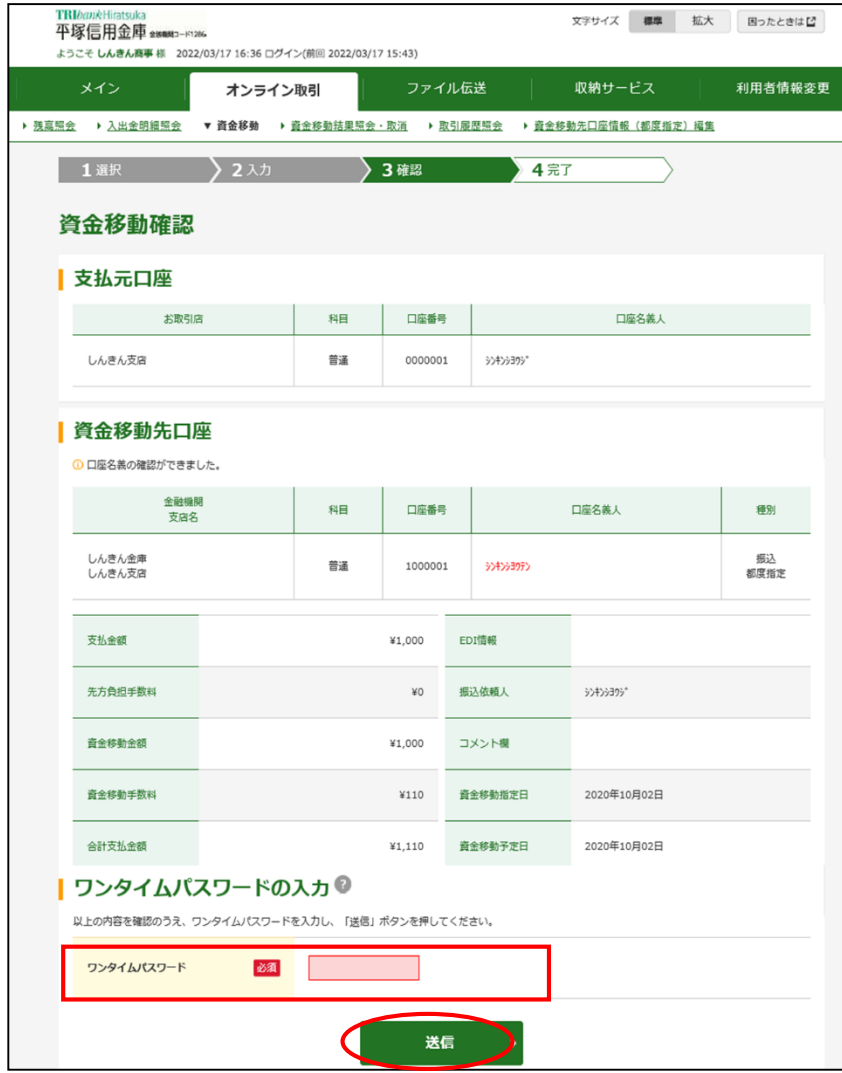

利用者9-1 【資金移動確認画面】

資金移動が完了し、送信完了画面が表示されます。

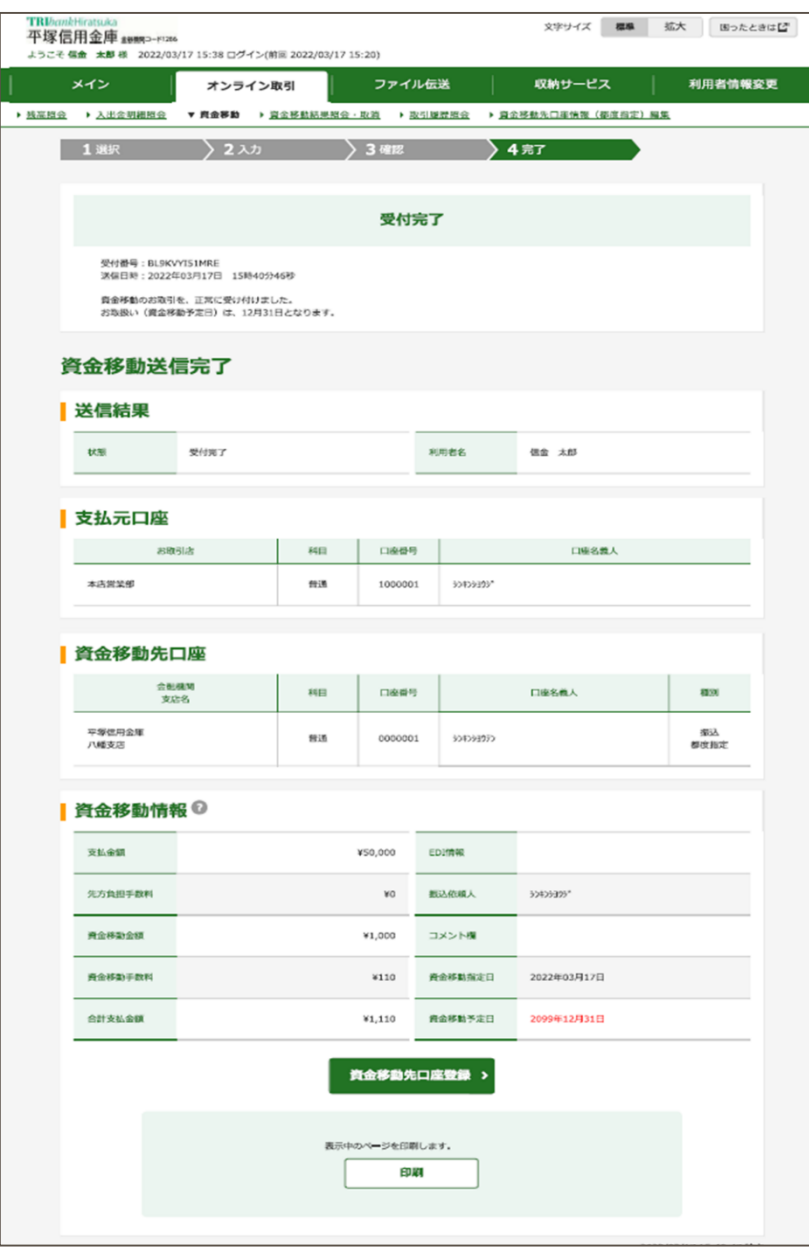

# 14.よくある質問

#### 1.管理者(ご契約先)開通確認

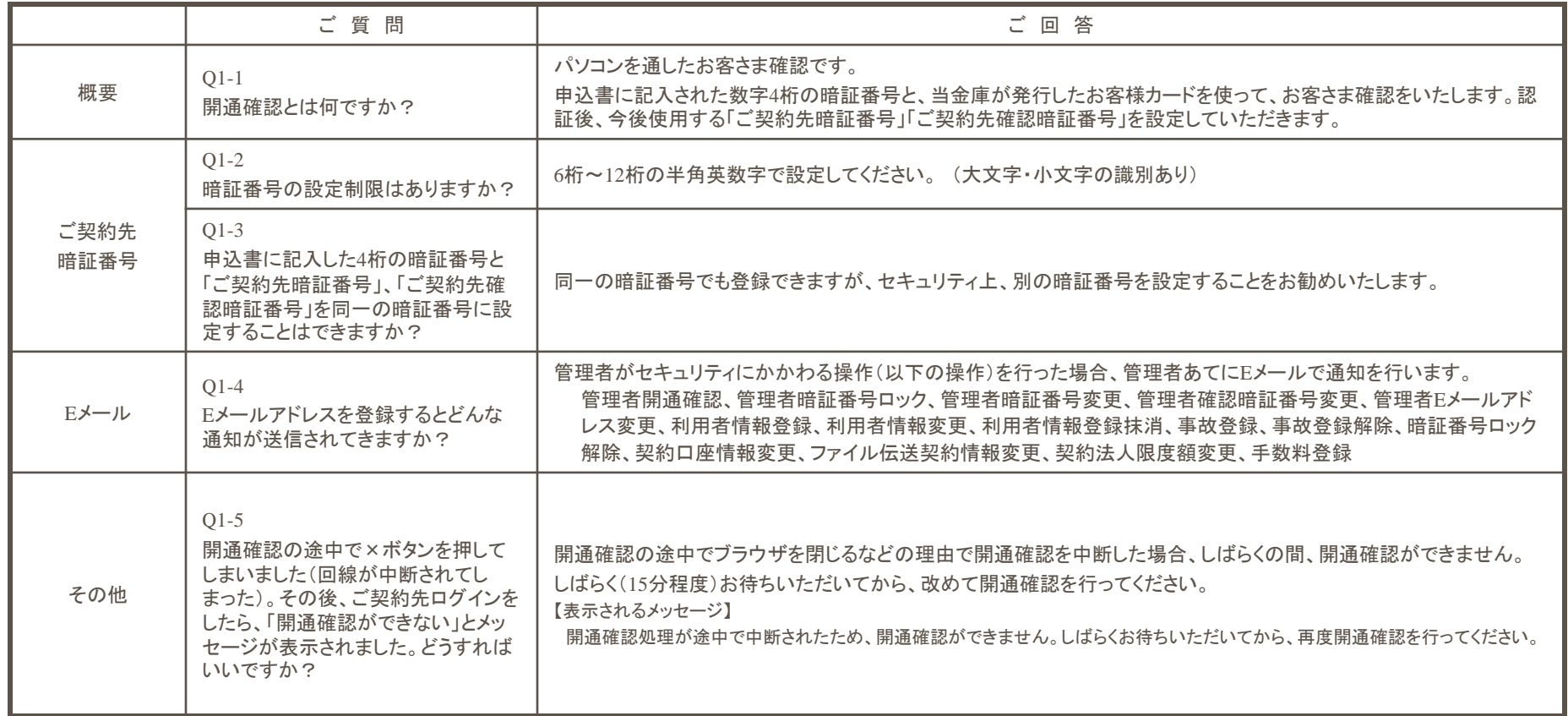

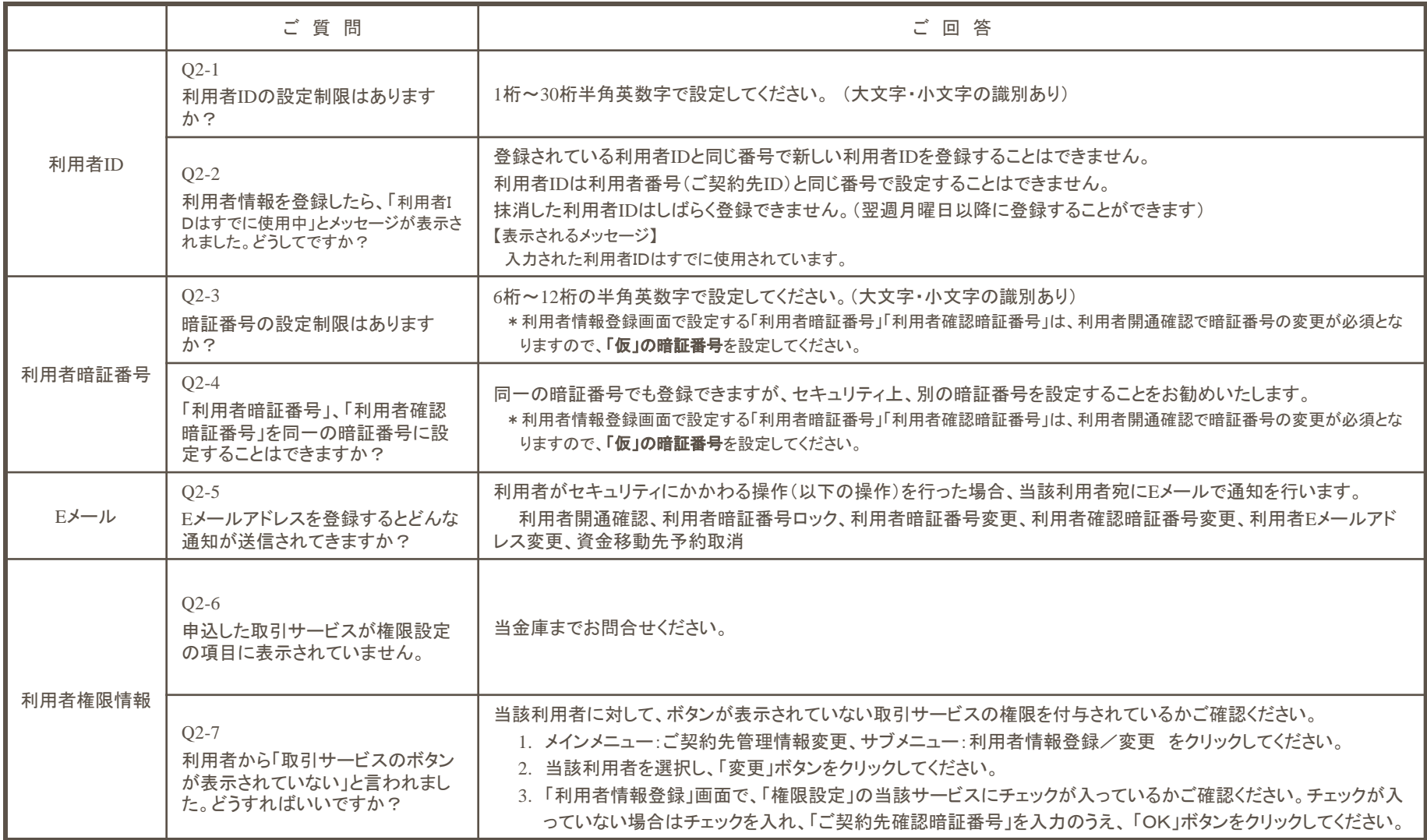

![](_page_33_Picture_191.jpeg)

4.管理者(ご契約先)その他

![](_page_34_Picture_133.jpeg)

![](_page_35_Picture_149.jpeg)

![](_page_36_Picture_174.jpeg)

# 15.暗証番号一覧

![](_page_37_Picture_514.jpeg)

37